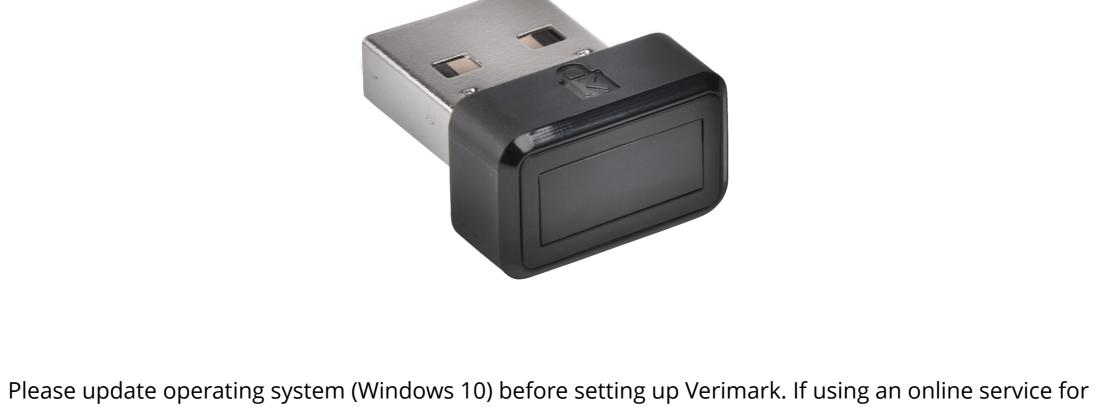

WebAuthn make sure you use the latest browser version (Edge, Chrome, Safari and Firefox.)

VeriMark™ Microsoft Edge Setup Guide

## 1. Select your account icon then click **Sign in** to login your Microsoft account

Profile 1 Profile 1 Sign in to sync your browsing data across devices. 2 Sign in Manage profile settings Browse as guest Add profile

2. Choose your account then click **Continue** button

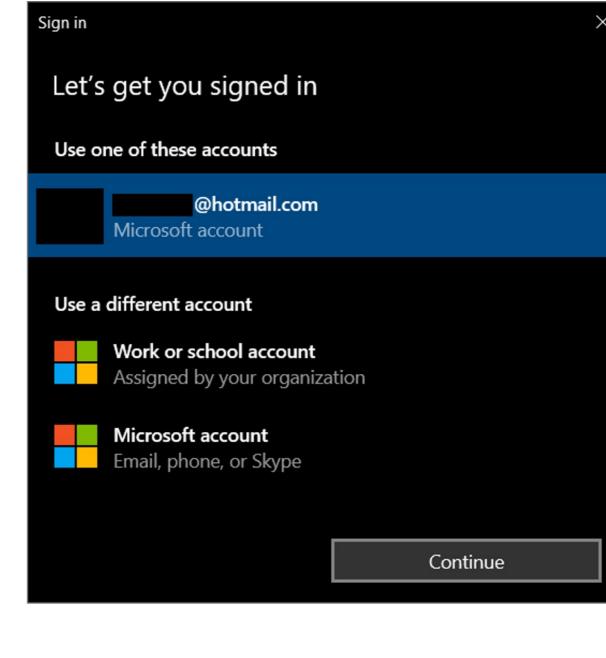

## Sign in Email, phone, or Skype

No account? Create one!

3. Key in your email and password of Microsoft account

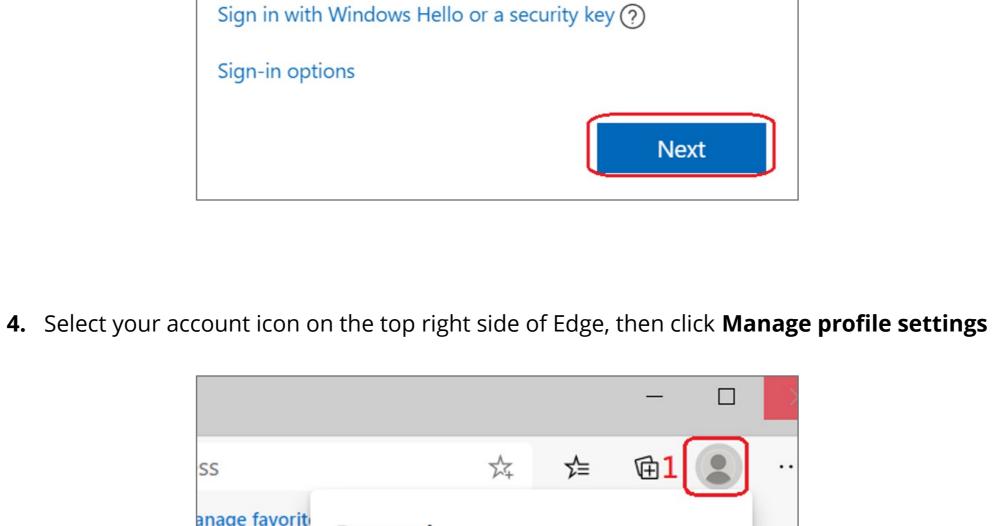

## anage favorit

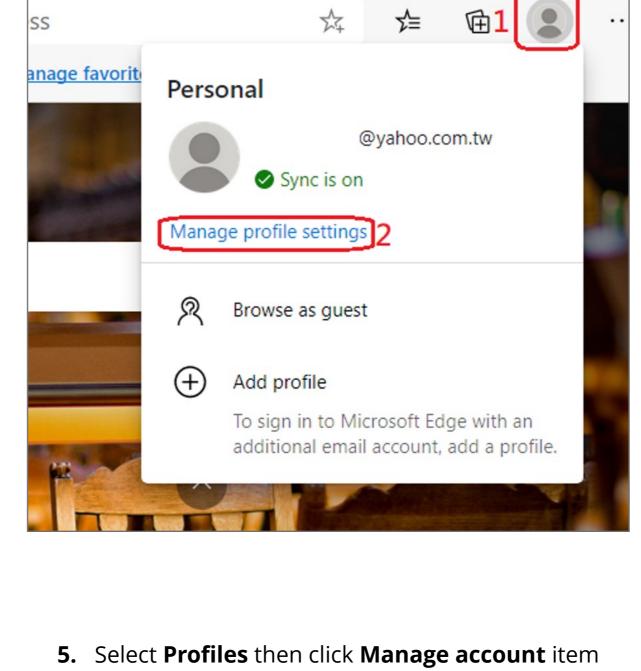

### Profiles 1 Sign out

Your profile

+ Add profile

Settings

∠ Search settings

Sign in

|            | Appearance  On startup  New tab page  Site permissions | To sync your browser data, turn on sync.  2 A Manage account  Sync > |
|------------|--------------------------------------------------------|----------------------------------------------------------------------|
|            |                                                        |                                                                      |
| <b>6</b> . | Key in your em                                         | ail address and password then click <b>Next</b>                      |

## Email, phone, or Skype

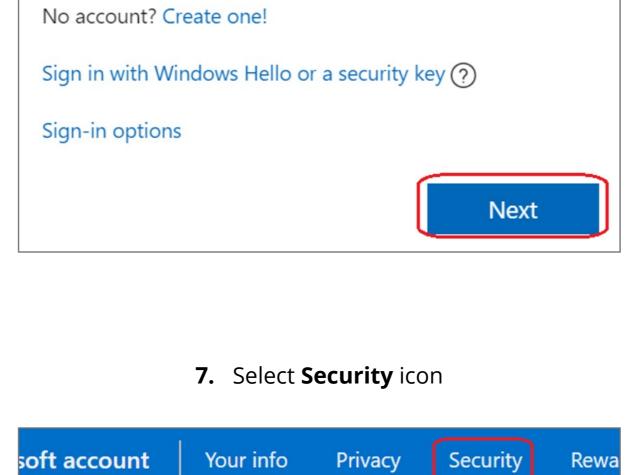

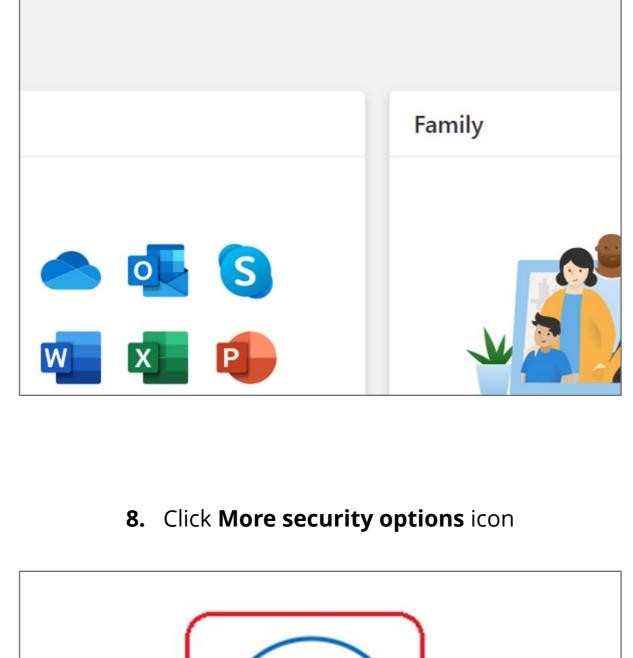

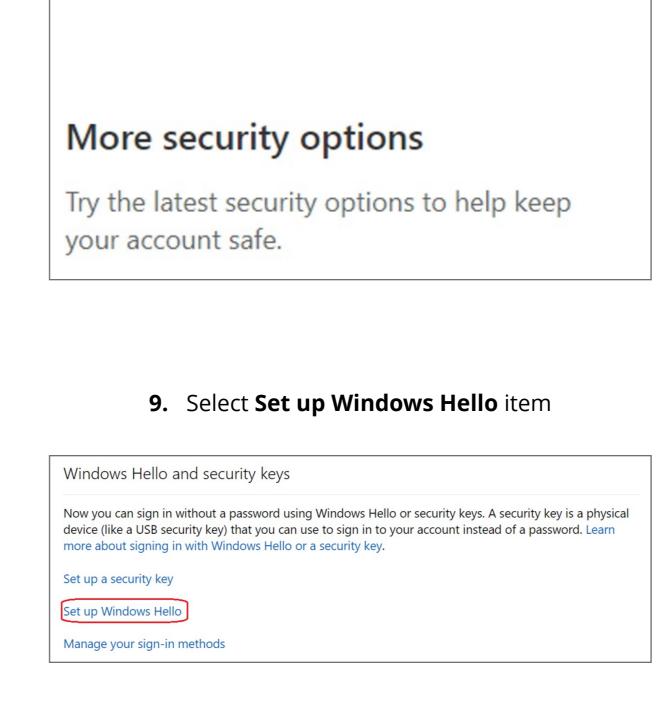

## 11. Touch your security key with your enrolled finger Windows Security Making sure it's you

Set up Windows Hello to sign in to login.microsoft.com as

This request comes from Chrome, published by Google LLC.

•

10. Insert your fingerprint device into PC then select **Next** button

Windows Hello is a sign-in method that is used only on the device where you set it up. If you want to use

Use Windows Hello to sign in to your account

Windows Hello to sign in to your account on this device, select **Next**.

Cancel

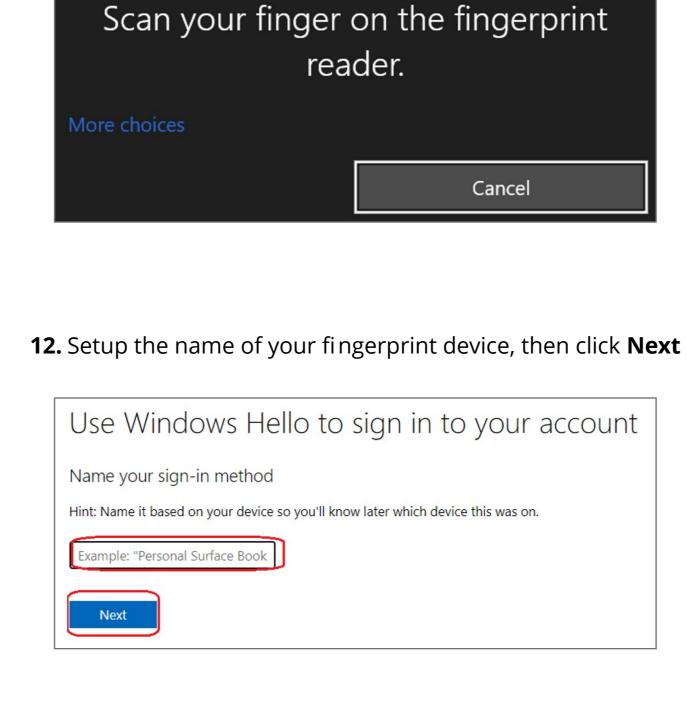

## Got it Set up a security key

How to Remove Security Key from Your Account

1. Sign in your Microsoft account

2. Select **Security** icon

13. Fingerprint device setup has completed, click Got it button

Next time you sign in, you can use Hello instead of your password to sign in.

You're all set!

### soft account Your info Privacy Security Rewa

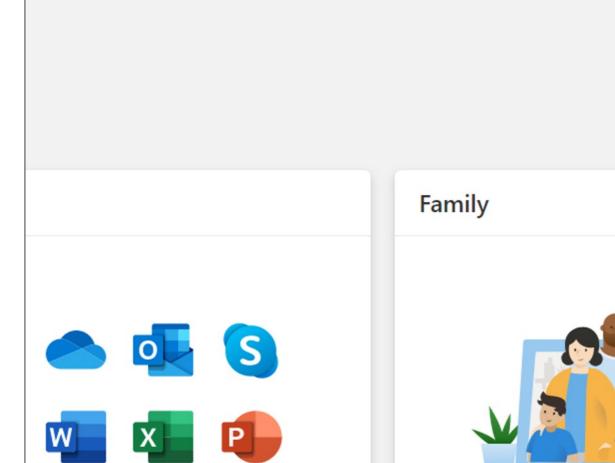

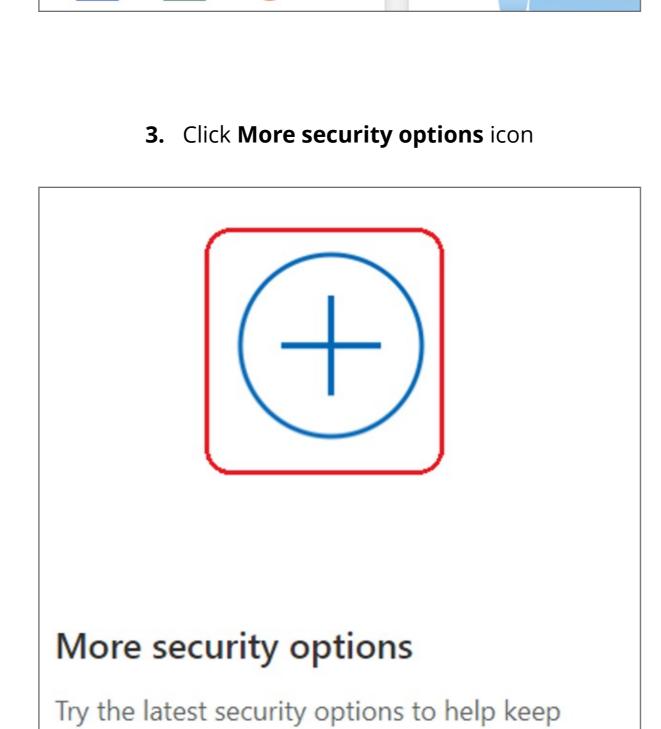

# 4. Click Manage your sign-in methods item

your account safe.

Windows Hello and security keys

Manage your sign-in methods

SIGN-IN METHODS

On-device key

NAME

more about signing in with Windows Hello or a security key. Set up a security key Set up Windows Hello Manage your sign-in methods 5. Select Remove button

Now you can sign in without a password using Windows Hello or security keys. A security key is a physical device (like a USB security key) that you can use to sign in to your account instead of a password. Learn

# **6.** Select **Remove** button

ADDED ON

10/5/2020 6:54 AM

LAST USED

10/5/2020 6:54 AM

Remove Windows Hello? If you remove this, you won't be able to use it to sign in your account. Cancel